How to setup logging in DSR series

Step1: Make sure the rule that you want to log is enable, we use the firewall rule for example. In the **Log** field, make sure your select **Always**.

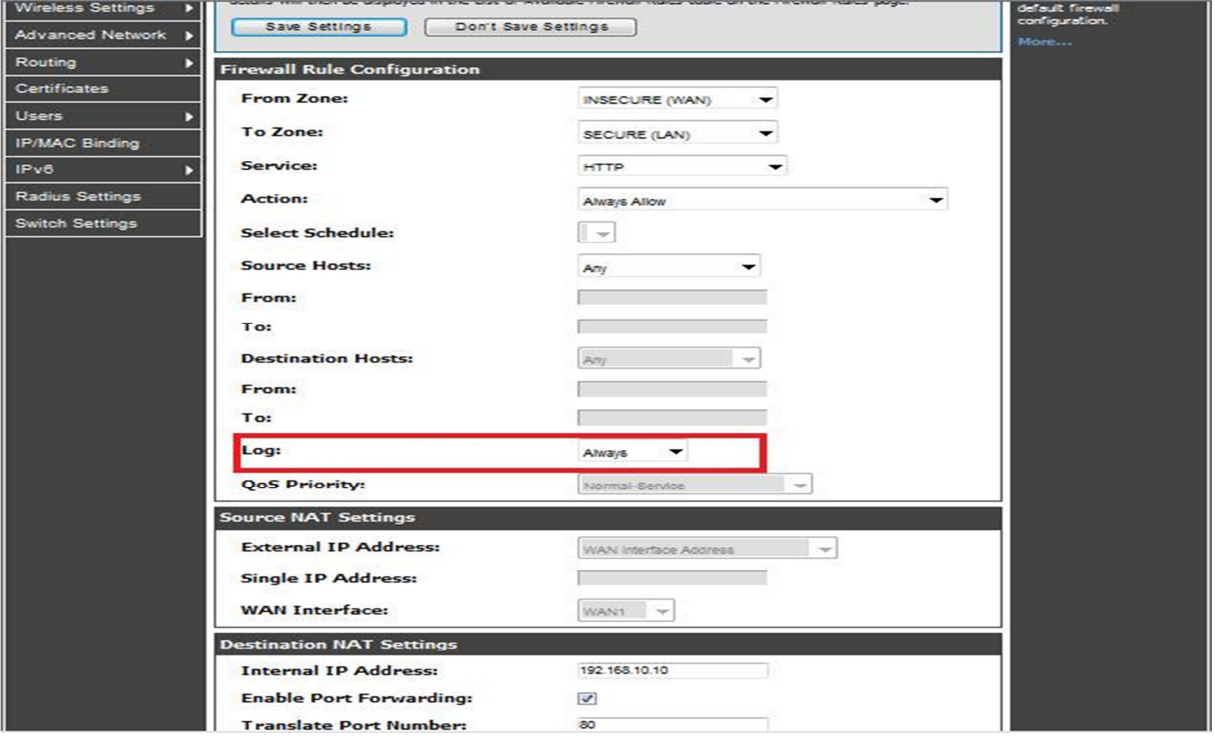

Step 2.Under the **TOOLS**->**Log Settings**-> **LOG CONFIGURATION**, select the direction and dropped/accesspt packet you want to log.

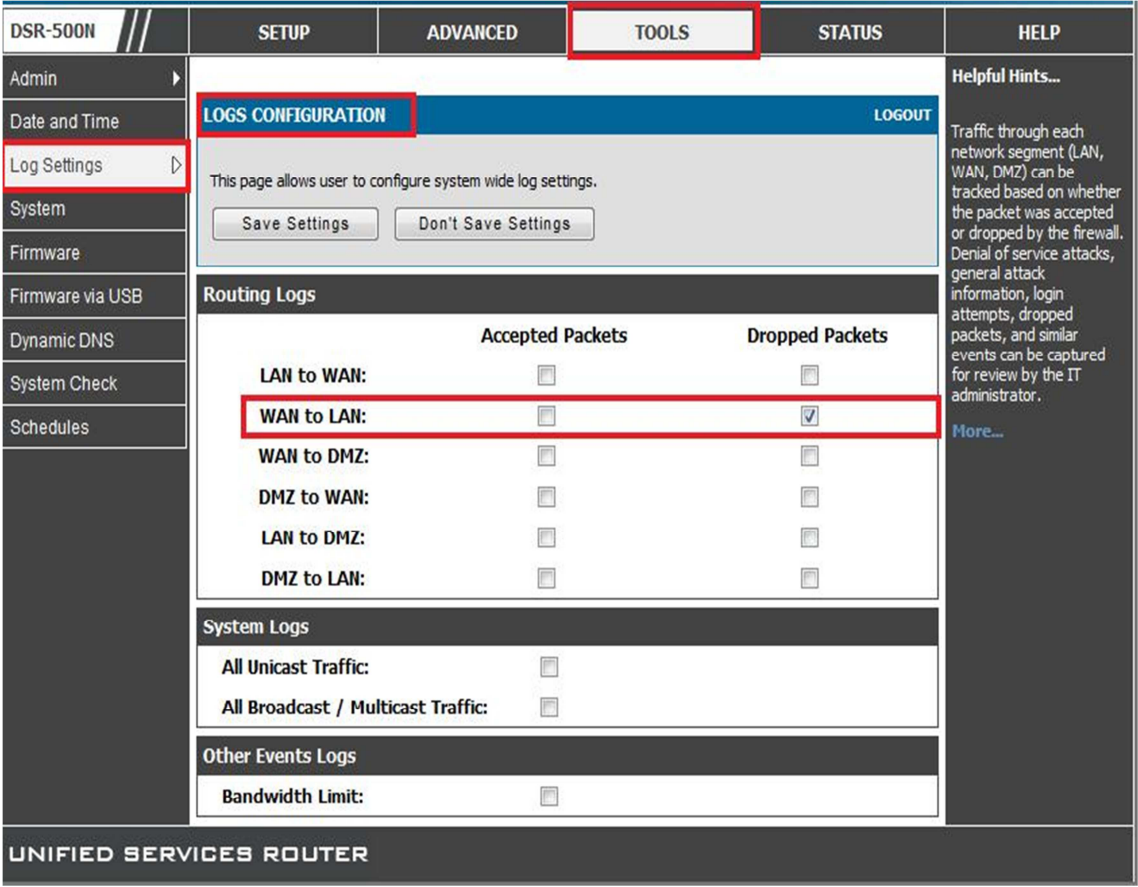

Step3:Under **TOOLS**->**Log Settings**-> **LOGS FACILITY**, select the Log Facility and the severity of log want to displays.

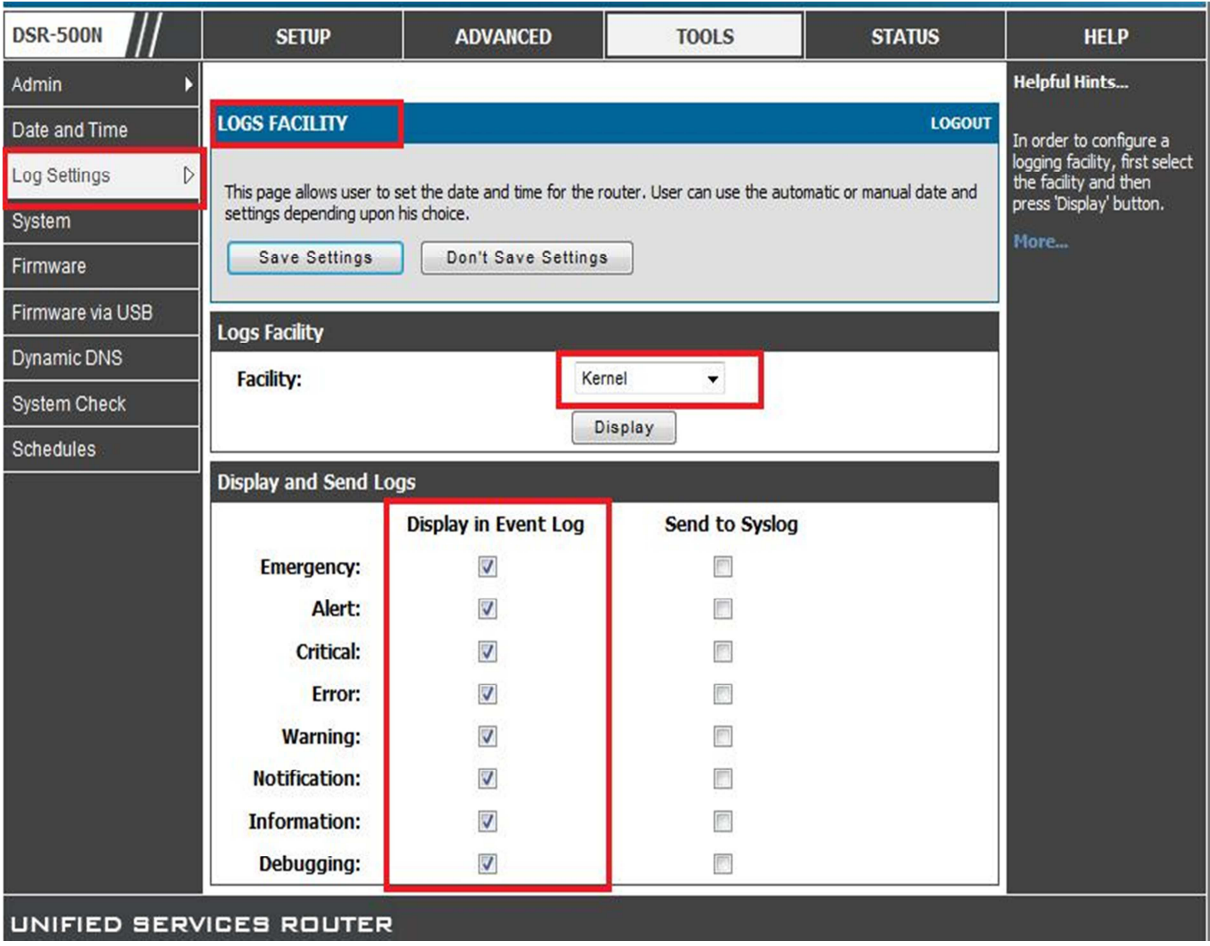

You can refer the following for more detail:

## **Logs Facility:**

**Facility:** There are three core components to the router's firmware and the granularity of logging within each can be set independently. Choose between Kernel, System, and Local-0 Wireless.

**Kernel:** This covers log messages that correspond to the Linux kernel such as logs generated by firewall or network stack traffic.

**System**: This covers application and management level features such as SSL VPN or administrator changes for managing the unit.

## **Display and Send Logs**

Each of the following type of logs can be sent to the **Event Log** viewer in the GUI and/or the **Syslog server** configured to capture remote logging.

When a particular severity level is selected, all events with severity equal to and greater than the chosen severity are captured. The severity levels available for logging are:

EMERGENCY: system is unusable ALERT: action must be taken immediately CRITICAL: critical conditions ERROR: error conditions WARNING: warning conditions NOTIFICATION: normal but significant condition INFORMATION: informational DEBUGGING: debug-level messages